## Instructions

# **DP75**

Microscope digital camera

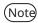

This instruction manual is for DP75.

To ensure safety, and obtain optimum performance of this product, we recommend that you study this manual thoroughly before operating this product, and always keep this manual at hand when this product is in use. Retain this instruction manual in an easily accessible place near the work desk for future reference.

For details of products included in the configuration of this system, see page 「System chart」 Page12.

Optical Microscope Accessory

A M 5 5 5 4

This product is applied with the requirements of standard IEC/EN61326-1 concerning electromagnetic compatibility.

- Immunity Industrial and basic electromagnetic environment

Emissions exceeding the level required by aforementioned standards may occur if this product is electrically connected to other equipment.

NOTE: This product has been tested and found to comply with the limits for a Class A digital device, pursuant to Part 15 of the FCC Rules. These limits are designed to provide reasonable protection against harmful interference when the product is operated in a commercial environment. This product generates, uses, and can radiate radio frequency energy and, if not installed and used in accordance with the instruction manual, may cause harmful interference to radio communications. Operation of this product in a residential area is likely to cause harmful interference in which case the user will be required to correct the interference at his own expense.

**FCC WARNING:** Changes or modifications not expressly approved by the party responsible for compliance could void the user's authority to operate the product.

#### FCC Supplier's Declaration of Conformity

Hereby declares that the product

Product name: Optical Microscope Accessory

Model Number: DP75

Conforms to the following specifications:

FCC Part 15, Subpart B, Section 15.107 and Section 15.109

Supplementary Information:

This device complies with part 15 of the FCC Rules. Operation is subject to the following two conditions: (1) This device may not cause harmful interference, and (2) this device must accept any interference received, including interference that may cause undesired operation.

Responsible Party Name: Evident Scientific, Inc.

Address: 48 Woerd Ave Waltham, MA 02453, USA

Phone Number: 781-419-3900

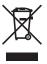

In accordance with European Directive on Waste Electrical and Electronic Equipment, this symbol indicates that the product must not be disposed of as unsorted municipal waste, but should be collected separately. Refer to your local our distributor in EU for return and/or collection systems available in your country.

### For Korea only

이 기기는 업무용 환경에서 사용할 목적으로 적합성평가를 받은 기기로서 가정용 환경에서 사용하는 경우 전파간섭의 우려가 있습니다.

## Contents

| 1. Introduction                                                          | 1  |
|--------------------------------------------------------------------------|----|
| 2. Safety Precautions                                                    | 4  |
| 2.1 General                                                              | 4  |
| 2.2 Installation                                                         | 4  |
| 2.3 Electric shock prevention                                            | 4  |
| 2.4 Electrical safety                                                    | 5  |
| 2.5 Injury prevention                                                    | 5  |
| 2.6 Preventing burn                                                      |    |
| 2.7 Safety-related labels on the product                                 |    |
| 2.8 Cautions and labels                                                  |    |
| 2.9 Handling Instructions                                                |    |
| 2.10 Cyber security                                                      | 6  |
| 3. Restrictions                                                          | 7  |
| 3.1 Specifications subject to restrictions depending on the combination  | 7  |
| 3.1.1 Restriction condition                                              |    |
| 3.2 Specifications subject to restrictions depending on usage conditions |    |
| 3.2.1 Cameras in general 3.2.2 Camera images                             |    |
| 3.2.3 Image data                                                         |    |
| 3.2.4 Position navigator                                                 | 9  |
| 3.2.4.1 Prerequisite 3.2.4.2 Performance constraints                     |    |
| 3.2.5 PC combination                                                     |    |
| 4. System chart                                                          |    |
|                                                                          |    |
| 5. Nomenclatures                                                         | 13 |
| 6. Assembly                                                              | 14 |
| 6.1 Attaching the IR cut filter insertion/removal knob                   | 14 |
| 6.2 Mounting the camera head                                             | 15 |
| 6.3 Connecting the interface cables                                      | 17 |
| 6.4 Connecting external devices                                          | 17 |
| 6.5 Connecting AC adapter                                                | 18 |
| 7. Installing software                                                   | 19 |
| 7.1 Software cellSens/PRECiV                                             | 19 |
| 7.2 Before installing software                                           | 19 |
| 7.3 The TWAIN driver DP2-TWAIN                                           | 19 |
| 7.4 Selecting Device                                                     | 19 |

| 8. Summary of steps to acquire the images     | 21 |
|-----------------------------------------------|----|
| 9. IR cut filter insertion/removal function   | 23 |
| 10. External triggering function              | 24 |
| 11. Maintenance                               | 25 |
| 11.1 Cleaning each part                       | 25 |
| 11.2 Cleaning IR cut filter                   |    |
| 12. Troubleshooting                           | 27 |
| 13. Specifications                            | 32 |
| 13.1 Basic specification table                | 32 |
| 13.2 Table of setting items by software       | 35 |
| 13.3 Operating environment                    |    |
| 14. Proper selection of the power supply cord | 37 |
|                                               |    |

## 1. Introduction

The Microscope Digital Camera DP75 is a product to acquire and process digital images, which is attached to our microscopes using a C mount camera adaptor made by our company.

The product will not work if a C mount adaptor made by other manufacturer or the product is attached to a microscope made by other company.

### Cautions and confirmation before use

When you unpack the package, check all the included items referring to the list of accessories. If any components are missing or damaged, contact an Evident distributor.

#### Configuration of instruction manuals

Read all the instruction manuals supplied with the units you have purchased.

The following instruction manuals are produced for the units to be used with DP75.

| Manual names                       | Main contents                                                       |
|------------------------------------|---------------------------------------------------------------------|
| DP75                               | Request for safety, setup procedures, maintenance, troubleshooting, |
| (This instruction manual)          | specifications, etc.                                                |
| DP75                               | Software specifications                                             |
| Quick Reference Guide for cellSens | Operating procedures, functions, cautions, useful information, etc. |
| DP75                               | Software specifications                                             |
| Quick Reference Guide for PRECiV   | Operating procedures, functions, cautions, useful information, etc. |

#### How to read this instruction manual

This instruction manual is structured as follows.

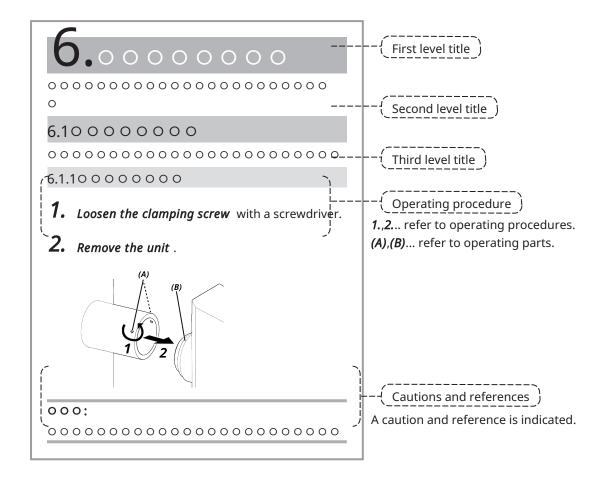

#### Cautions and references

This instruction manual is structured as follows.

#### **∆**CAUTION:

Indicates a potentially hazardous situation which, if not avoided, may result in minor or moderate injury. It may also be used to alert the user to unsafe practices or potential material damage.

#### NOTE:

Indicates a potential situation which, if not avoided, may result in failure of this instrument.

## TIP:

Indicates useful knowledge and information for use.

#### Trademark

Microsoft and Windows are either registered trademarks or trademarks of Microsoft Corporation in the United States and/or other countries.

Intel and Intel Core are trademarks of Intel Corporation or its subsidiaries in the United States and/or other countries.

Google Chrome is a trademark of Google Inc.

Other company names or product names used in this manual are either registered trademarks or trademarks of respective companies.

#### Using open source software

This product includes open source software that is licensed under terms separately stipulated by a third party (hereinafter referred to as "license terms").

Check the following URL for the open source software included in this product and its license conditions. The copyright holders of the open source software included in this product are available at the following URL. In addition, the open source software included in this product makes no warranty including warranties that it does not infringe on the rights of third parties and implied warranties regarding merchantability or suitability for a specific purpose.

https://www.olympus-lifescience.com/support/oss-license/dp75/

Please note that we cannot respond to inquiries regarding the contents of the source code provided at the above URL.

## 2. Safety Precautions

Please use the product in accordance with this instruction manual. If the product is used in a manner not specified manufacturer, the protection provided by product may be impaired. And it may also cause the malfunction of this product.

#### 2.1 General

#### NOTE:

This product is a precision instrument. Handle it carefully and avoid impact on it.

Disassembling the product could cause unexpected accidents or malfunctions. Never disassemble the product.

Do not use the product in areas where it may be exposed to direct sunlight, high temperature and/or humidity, dust or vibrations.

(For information about the conditions of operating environments, please refer to 「Specifications」 Page32).

The power cord included is for this product only. It cannot be combined with other products.

Before disposing of this product, be sure to follow the regulations and rules of your local government.

#### 2.2 Installation

#### **∆**CAUTION:

Place the product on a sturdy, level table

For safety reasons in particular, do not place a mat, etc. under the product.

Avoid making the total height of the product higher than 1 m

To prevent the product from falling, avoid a system configuration that makes the total height of the product higher than 1 m.

Be careful not to drop the product when installing/removing the product

Dropping the camera head and C-mount camera adapter may damage the product or cause injury.

## 2.3 Electric shock prevention

#### **∆**WARNING:

#### Never disassemble this product

This could cause electric shock or product failure.

### Do not touch the product with wet hands

In particular, if you touch the main switch of the power unit or the power cord with wet hands, this could cause electric shock, fire, or product failure.

Do not insert tools or pieces of metal into the air vents of the product

This could cause electric shock or product failure.

Do not bend, pull, or tie up the power cord or cables

Otherwise they could be damaged, causing a fire or an electric shock.

2. Safety Precautions 2.1 General

#### Keep the power cord and cables well away from the lamp house

If the power cord or cables gets in contact with the high temperature part of the lamp house, the cord may melt, which could result in an electric shock.

## 2.4 Electrical safety

#### **∆**CAUTION:

#### Always use the AC adaptor and the power cord provided by our company

If the proper AC adapter and the power cord are not used, the electric safety and the EMC (Electromagnetic Compatibility) performance of the product intended by our company cannot be guaranteed.

#### The product must be grounded

Connect the ground terminal of the power cord to the ground terminal of the power outlet.

If the product is not grounded, our intended electrical safety and EMC performance cannot be guaranteed.

#### Do not use the product in close proximity to sources of strong electromagnetic radiation

Proper operation may be disrupted. The electromagnetic environment should be evaluated prior to operation of the product.

#### Disconnect the power cord in case of emergency

In case of emergency, disconnect the power cord from the power cord connector on the product or from the power outlet.

Install the product at the location where you can reach the power cord connector or the power outlet at hand to disconnect the power cord quickly.

While the power is ON, do not connect or disconnect the power cord, cables, or attach/detach the unit

### 2.5 Injury prevention

#### ACAUTION:

#### Do not touch sharp parts of the product

Do not touch the C mount thread because it has sharp edges. Otherwise, you may get injured.

#### Install the product securely

Screw the C mount camera adapter in to the camera head firmly.

If it is attached loosely, the camera head may drop while in use, causing potential injury.

#### Do not drop the IR cut filter slider

When removing the IR cut filter slider, take care not to drop it.

The glass of the IR cut filter slider may be broken by dropping it and you may get injured with broken pieces.

#### Do not put cables on the floor

If you put the cables on the floor, your feet may get caught in the cables, causing the microscope system to tip over, which may cause the product to break down or the user to get injured.

Run the cable along the wall or place it behind the microscope system so that you can avoid tripping over it.

## 2.6 Preventing burn

#### $\Delta$ CAUTION:

2. Safety Precautions 2.4 Electrical safety

#### Avoid prolonged contact with the product

The camera head heats up when used for a long time. To prevent low-temperature burns, avoid prolonged direct skin contact with the camera head.

## 2.7 Safety-related labels on the product

The following symbols are placed on this product.

Study the meaning of the symbols and always use the product in the safest possible manner.

| Mark        | Meaning                                                                                                    |
|-------------|----------------------------------------------------------------------------------------------------|
| $\triangle$ | Indicates a non-specific general hazard. Follow the cautions given after this symbol or in the instruction |
|             | manual.                                                                                                    |

If labels are soiled or peeled off, please contact our distributor for assistance.

#### 2.8 Cautions and labels

The cautions and caution labels are attached to the portions which require special cautions during use and operation. Always follow these instructions.

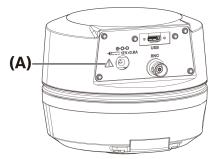

| Label position | Label | Instructions in instruction manual                  | Page                             |
|----------------|-------|-----------------------------------------------------|----------------------------------|
| (A)            | Δ     | [Safety precautions - Electric safety]              | 「Electrical safety」Previous Page |
|                |       | [Safety precautions - Prevention of electric shock] | 「Electric shock prevention」Page4 |

If caution labels are soiled or peeled off, contact our distributor for replacement and inquiries.

## 2.9 Handling Instructions

#### Intended Use

This product is used for the purpose of acquiring and saving digital images. Do not use digital images acquired, saved, or analyzed with this product for diagnostic purposes.

## 2.10 Cyber security

Refer to the instruction manual for the PC or the controller you are using.

## 3. Restrictions

## 3.1 Specifications subject to restrictions depending on the combination

#### 3.1.1 Restriction condition

1. Graphic cards

Depending on the type of graphic card used, the highest frame rate for live images may not be ensured.

2. Controller

The controller's installation software in the factory settings is in the scope of warranty. Malfunctions due to changes in PC environment settings (BIOS changes), OS updates, and installation of third-party software by the customer are not covered by the warranty. In addition, malfunctions after OS installation with the recovery disk included in the controller are not covered by the warranty either.

3. Adaptors used in combination with the microscope

This product can be used with C-mount camera adapters marked with "V" or " $\triangle$ " in the table below.

There may be some restrictions depending on the components of the microscope to be combined.

|             | Camera adapter |                |            |         |                         |           |
|-------------|----------------|----------------|------------|---------|-------------------------|-----------|
| U-TV0.5XC-3 | U-TV0.63XC     | MVX-TV0.63XC-2 | GX-TV0.7XC | U-TV1XC | U-TV1XC-2<br>+U-CMAD3-2 | MVX-TV1XC |
| -           | Δ              | -              | -          | V       | V                       | Δ         |

*V*: Can be combined (thee may be some restrictions such as fundamental constraints)

- -: Not recommended because the four corners of the image will be darkened due to mismatch with the specifications of the product.
- $\triangle$ : Insufficient peripheral brightness may occur in the field of view depending on the components of the microscope to be combined. It is recommended to use the shading correction and the partial cropping function (ROI) of the image together.

#### 4. A list of restrictions

| Category                         | Restrictions                                                                                                    |
|----------------------------------|----------------------------------------------------------------------------------------------------|
| 1.<br>Fundamental<br>constraints | <ol> <li>When the intermediate lens tube is long (see the example below), there may be<br/>insufficient peripheral light in the field of view depending on the type of lens tube<br/>and objective lens used together.</li> </ol>                                                                                                    |
|                                  | An example of a long intermediate lens tube:                                                                                                    |
|                                  | <ul> <li>Two or more intermediate lens tubes are combined and used together</li> </ul>                                                                                                    |
|                                  | <ul> <li>BX3 series: a vertical illuminating light projection tube is used in<br/>combination with the intermediate lens tube</li> </ul>                                                                                                    |
|                                  | <ul> <li>IX3 series: IX73P2F or IX83P2ZF is used as a microscope body</li> </ul>                                                                                                    |
|                                  | 2. When the AS (aperture stop) is narrowed, spot flare may become noticeable. This flare becomes less noticeable when the AS (Aperture Stop) is opened.                                                                                                    |
|                                  | 3. When used in conjunction with a non-NIR compatible microscope, insufficient light intensity or flare may be noticeable even with the IR cut filter removed.                                                                                                    |
| 2. Flare                         | <ol> <li>If there is a high-brightness area in the screen that saturates the gradation, flare<br/>may occur in the low-brightness area. It tends to be noticeable when the AS<br/>(aperture stop) is narrowed to close to the minimum, and it will be less noticeable<br/>when the AS (aperture stop) is opened. In addition, it will be less noticeable if<br/>exposure amount is suppressed to the extent that the gradation is not saturated.</li> </ol> |

|                 | <ol><li>When observing a sample with weak fluorescence with the IR cut filter removed (or<br/>without a sample), flare may be conspicuous that depends on the characteristics of</li></ol> |
|-----------------|----------------------------------------------------------------------------------------------------|
|                 | the mirror unit if light sources that use a mercury lamp are combined.                                                                                                    |
|                 | 5                                                                                                    |
| 3. Restrictions | 1. Flare may be conspicuous if a filter with high reflectance (45LBD-IF, etc.) is inserted                                                                                                 |
| when            | into the filter holder of the microscope.                                                                                                    |
| individual      | It will be less prominent by inserting an ND filter for transillumination or low-                                                                                                    |
| products are    | reflection type ND filter (45-ND25, etc.) on the condenser side of the high-                                                                                                    |
|                 | 31                                                                                                    |
| combined        | reflectance filter.                                                                                                    |

## 3.2 Specifications subject to restrictions depending on usage conditions

#### 3.2.1 Cameras in general

- 1. Because the pixel shift mechanism is sensitive to impact, avoid any impact to it when attaching it to or removing it from the microscope. Be sure to use the dedicated packaging box when transporting this product.
- 2. It is necessary to perform calibration periodically (approximately once every three months) for late-onset pixel defects caused by cosmic rays. (operate with cellSens / PRECiV / DP2-TWAIN)
- 3. Do not use live images, captured images, or analytical images using these images for diagnostic purposes.
- 4. Pixel shift imaging of 8192 x 6000, 4096 x 3000 pixels (3CMOS mode) by external trigger input is not available.

#### 3.2.2 Camera images

- 1. Image disturbance such as a hatching pattern will occur when the specimen is moved during pixel shift imaging with 8192 x 6000, 4096 x 3000 pixels (3CMOS mode).
- 2. Image disturbance such as a hatching pattern will occur if there is camera or microscope vibration during pixel shift imaging with 8192 x 6000, 4096 x 3000 pixels (3CMOS mode).
  - Factors that cause vibration include operating the keyboard/mouse or equipment with a built-in air cooling fan on the desk on which the microscope with the camera has been placed.
- 3. When the live noise reduction function is enabled, afterimages or blackened areas may occur when the specimen (stage) is moved.
- 4. When using the live HDR function, afterimages will occur if the stage is moved.
- 5. With still image HDR, pixel shift imaging of 8192 x 6000, 4096 x 3000 pixels (3CMOS mode) is not available.
- 6. Auto white balance does not work properly with light sources other than halogen light sources or high color rendering LED light sources.
- 7. Color reproduction is different before and after insertion of the IR cut filter.
- 8. Auto black balance may leave the background stood out depending on the observing conditions.
- 9. Scenes may not be determined correctly in scene recognition.
  - Specific examples:
    - when there is no specimen in the field of view, or the contrast of the specimen is low, or the image is greatly out of focus, BF is erroneously determined as DIC/PH
    - when switching the optical path, erroneous determination of fluorescence observation is made
    - specimens for industrial use (examples: substrates, metal etc.)
- 10. Flashing defective pixels may appear during long-time live imaging.

#### 3.2.3 Image data

Please bear in mind the following matters about image data.

- 1. The recorded image data may be lost (corrupted) in the following cases. Please note that we are not liable for any loss (damage) of recorded data.
  - When the product is repaired by the customer or a third party,
  - When the PC is shut down or the power cord is unplugged while the PC is recording or erasing (initializing) data,
  - · When the cable is disconnected while still images or movies are being imported,
  - When data is stored beyond the data retention period (approx. 1 to several years) of the electronic recording media such as a USB memory stick,
  - When product malfunction occurs
- 2. Please note that we cannot restore images and compensate for damage in the following cases even though the camera functions normally.
  - · When images are abnormal,
  - When file properties, e.g. file name, file date/time, etc. are abnormal,
  - When images are lost
- 3. In general, because storage media such as a USB memory stick, built-in/external storage, CD-R, DVD-R, etc. have a data retention life, saved files may be lost after several years.
- 4. The image data may be lost (corrupted) unexpectedly. Therefore, please frequently back up data you have obtained.
- 5. Please make sure that there is no problem in capturing the image of the specimen before importing the image. Please note that we will not be liable for any problems caused by the captured images.

#### 3.2.4 Position navigator

#### 3.2.4.1 Prerequisite

The position navigator cannot be used with cellSens Entry, PRECiV Capture, and DP2-TWAIN.

#### 3.2.4.2 Performance constraints

- 1. The position navigator does not guarantee operation for all specimens, observation conditions, and operation methods.
- 2. The position navigator does not support:
  - rotation of observed images due to rotation of stage, specimen, etc.
  - a condition in which no specimen exists within the observation field of view
  - changing magnification of lenses other than the object lens (for example, intermediate variable magnification apparatus)
- 3. Mapping accuracy in the position navigator function may be reduced for dark or low-contrast specimens.
- 4. In the following cases, magnification estimation may not be successful when objective lenses are switched, using the position navigator function.
  - Fluorescence observation in modes other than Low Light mode
  - Magnification ratio of objective lenses before and after switching is 5x or more
  - Observation of specimens with uniform object structures

- Part of the imaging range is off the created map
- Stage movement just before or after switching objectives

In addition, switching optical elements such as mirror unit cassettes and condensers, and switching optical paths in components such as a trinocular tube etc., may be mistakenly detected as switching objective lenses.

### 3.2.5 PC combination

### 1. Requirement of PC to be combined

| item             | Specifications                                                                    |  |
|------------------|-----------------------------------------------------------------------------------|--|
| CPU              | Intel Core i5, Intel Core i7, Intel Xeon, or equivalent                           |  |
| RAM              | 8GB or more (16GB or more recommended)                                            |  |
| Internal storage | Free space: 5GB or more                                                           |  |
| Graphics         | 1280x1024 or higher monitor resolution, video card capable of 32-bit color output |  |
|                  | *Onboard graphics also available                                                  |  |
| I/F              | USB 3.1 gen2(TypeA) gen1 (5Gbps) port also available                              |  |
| OS               | Windows10 Pro (64bit)                                                             |  |
|                  | Windows11 Pro (64bit)                                                             |  |

<sup>\*</sup>Environment required for Live HDR

- NVIDIA CUDA compatible graphic board (compute capability 3.5 or higher)
- Graphic board driver that supports CUDA11.8 or higher

### 2. Free storage space

PC internal storage has enough free space to allow system installation and operation without causing any problem.

# 4. System chart

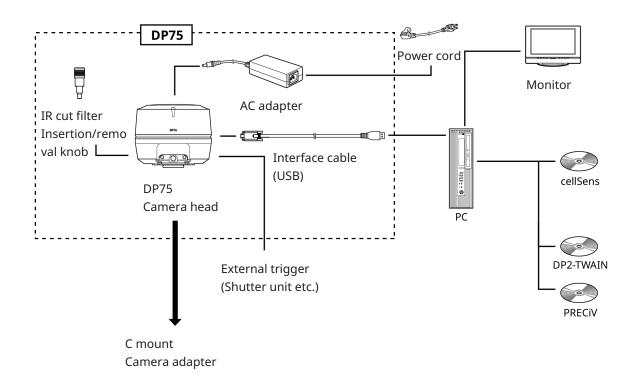

## 5. Nomenclatures

#### NOTE:

Use products that are designated by our company or comply with the requirements of IEC60950 CISPR22.24 (international standard for equipment safety) when connecting them to this product. If other products are connected, complete performance cannot be guaranteed.

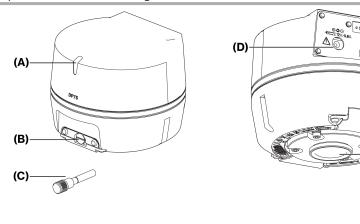

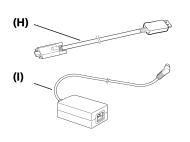

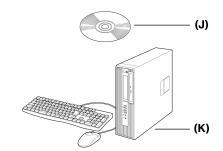

|     | Nomenclature of each part                       |
|-----|-------------------------------------------------|
| (A) | LED status indicator (P.「Troubleshooting」       |
|     | Page27)                                         |
| (B) | Cap screw (P.「Assembly」 Page14)                 |
| (C) | IR cut filter insertion/removal knob (P.        |
|     | 「Assembly」Page14) , (P.「IR cut filter           |
|     | insertion/removal function Page23)              |
| (C) | Interface cable (P. Connecting the interface    |
|     | cables Page17)                                  |
| (D) | AC adapter jack (P. Connecting external devices |
|     | Page17)                                         |
| (E) | USB connector (P. Connecting the interface      |
|     | cables Page17)                                  |
| (F) | BNC cable jack (P. Connecting external devices  |
|     | Page17)                                         |
| (G) | C mount lens cap (P.「Assembly」Page14)           |

|     | Nomenclature of each part                    |
|-----|----------------------------------------------|
| (H) | Interface cable (P. Connecting the interface |
|     | cables」Page17)                               |
| (I) | AC adapter                                   |
| (J) | Software (cellSens / PRECiV)                 |
| (K) | PC                                           |

(G)

## 6. Assembly

## 6.1 Attaching the IR cut filter insertion/removal knob

The assembly in this chapter is not necessary if you are not observing fluorescence in the NIR (near infrared) wavelength range. When using it, use a microscope that supports NIR observation.

1. Use your flathead screwdriver (Tip thickness: about 0.7 to 0.9 mm) to remove the cap screw (A) attached to the camera head by turning it counterclockwise.

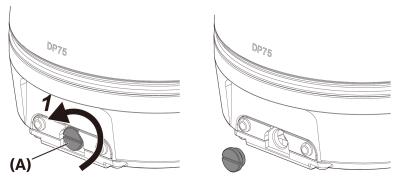

#### NOTE:

- Keep the cap screw in a safe place so that it will not be lost.
- 2. Attach the IR cut filter insertion/removal knob (B) to the IR cut filter slider bar (C) by turning it clockwise to the end.

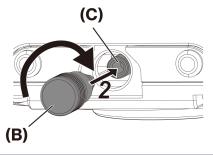

#### NOTE:

• Screw the IR cut filter insertion/removal knob in firmly so that it does not become loose.

## 6.2 Mounting the camera head

### NOTE:

• Do not touch the C mount thread (c) because it has sharp edges.

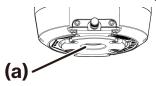

- When attaching or removing the camera head or the C mount camera adapter, be careful not to drop them.
- Screw the C mount camera adapter into the camera head firmly. If it is attached loosely, the camera head may drop during operation or the sufficient performance may not be obtained when acquiring the image.

As an example, the procedure for using the C-mount camera adapter (U-TV1XC) is explained.

- 1. Remove the C-mount lens cap (A).
- 2. Screw the C-mount camera adapter (B) in to the C-mount screw (C) on the bottom of the camera head by turning it clockwise to the end.
- 3. Attach the C-mount camera adapter to the microscope's camera port.

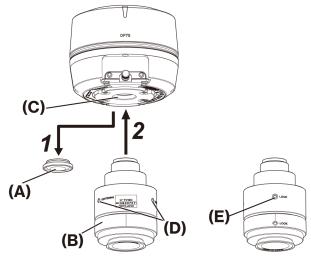

Back of C-mount camera adapter

#### TIP:

- Operate the screw (LOCK) (E) and screw (CENTERING) (D) when adjusting parfocality. Set the C-mount camera adapter to an appropriate direction so that the screw (CENTERING) is easy to operate.
- Be sure to adjust parfocality between the C-mount camera adapter and the eyepiece. Otherwise, either the image through the eyepiece or that of the camera may not stay in focus. Please refer to the instruction manual of the C-mount camera adapter you are using for the parfocal adjustment method.
- If the orientation of the camera is not correct, the orientation of the image seen through the eyepiece and that of the camera image will not match. After completing the hardware installation, compare the image seen through the eyepiece with the live image from the camera and rotate the C-mount camera adapter until the images match.
- The figure is a rough viewing range. Before use, check the actual viewing range by using a sample with a scale function.

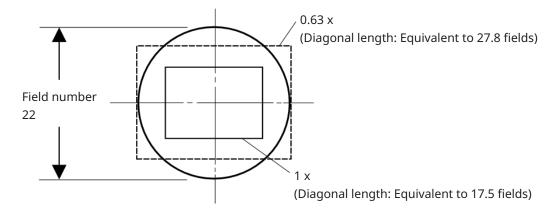

• When using a third-party C-mount camera adapter, full optical performance may not be obtained.

#### NOTE:

• Do not use C-mount camera adapters made by other companies that have a thread part dimension (D) of 4.5 mm or more, as they will collide with and damage the components inside the camera head.

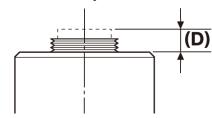

## 6.3 Connecting the interface cables

#### **CAUTION:**

- Be sure to turn off the power of the PC before connecting the interface cable.
- Be sure to use the interface cable that comes with this product. Only then can the functionality of the product and compliance with EMC basic standards be guaranteed.
- Keep the interface cable well away from heat-generating equipment, such as the lamp house of the microscope.

#### NOTE:

- Do not apply excessive force to the interface cable as it is vulnerable to bending and twisting.
- Connect the interface cable straight in the correct orientation without applying excessive force, paying attention to the shape of the connector.
  - 1. Push the threaded connector (A) of the interface cable into the USB connector (B) of the camera head. Then turn the two screws (C) clockwise into the screw holes (D) to secure the interface cable.

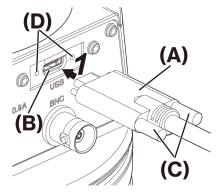

2. Plug the other connector (E) of the interface cable into a USB port (F) on the PC.

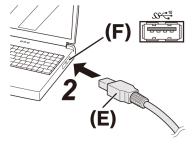

#### NOTE:

Insert the interface cable into the USB port marked with SSC-10

## 6.4 Connecting external devices

Read this section when using the external trigger function.

For more information about the external trigger function, please refer to <code>FExternal</code> triggering function<code>J</code> Page24.

1. Insert the BNC cable connector of the external device into the DP75 BNC cable jack (A).

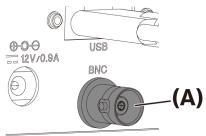

#### NOTE:

The software cellSens/PRECiV is necessary to use the external trigger function.

## 6.5 Connecting AC adapter

1. Plug the power cord (A) into the power cord connector (B) on the AC adapter.

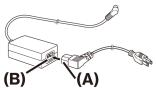

2. Plug the AC adapter connector (C) into the DP75 AC adapter jack (D).

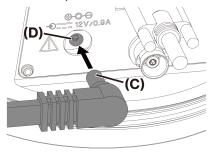

3. Plug the power cord plug (E) into the power outlet (F).

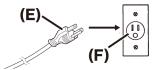

### NOTE:

Connect the AC adapter after the interface cable was connected.

## 7. Installing software

## 7.1 Software cellSens/PRECiV

Install cellSens/PRECiV after referring to the installation manual for this software. If you have purchased DP2-PC-S, cellSens Standard is already installed in the controller.

## 7.2 Before installing software

- 1. Close all running application software before installing the software.
- 2. The software cannot be installed unless the account of the user logged on to Windows® is registered as "Administrator".

If it is registered as a "Standard User", change it to "Administrator". (For information on changing user accounts, refer to Windows® Help.)

#### 7.3 The TWAIN driver DP2-TWAIN

This product does not include DP2-TWAIN. Download the installer from the Evident website to use it. When using DP2-TWAIN on a 64-bit OS, commercially available native 64-bit application software that supports TWAIN is required.

## 7.4 Selecting Device

#### cellSens

When selecting a device with cellSens, make settings in the device list as shown below. The device list is displayed on the first run of cellSens. Alternatively, select [Import]->[Device]->[Device List] on the menu bar to display the list.

Please refer to cellSens help section for more information about settings.

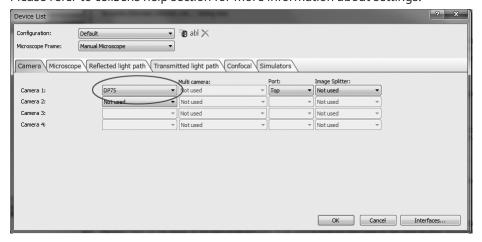

7. Installing software 7.1 Software cellSens/PRECiV

### PRECiV

When selecting a device with PRECiV, make settings in the device list as shown below. The device list is displayed on the first run of PRECiV. Alternatively, select [Settings]->[Device]->[Device List] on the menu bar to display the list.

Please refer to PRECiV help section for more information about settings.

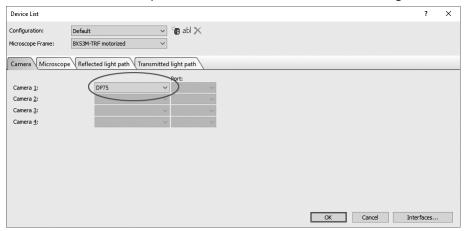

7. Installing software 7.4 Selecting Device

## 8. Summary of steps to acquire the images

For details on the usage instruction, refer to the instruction manual or help section of the software used.

In addition, DP75 can set an optimal imaging condition according to an observation method that is automatically identified by AI function. The identifiable observation methods are BF, FL, DIC, PH and PO. For details, see the help section of the software used.

#### Bright field observation

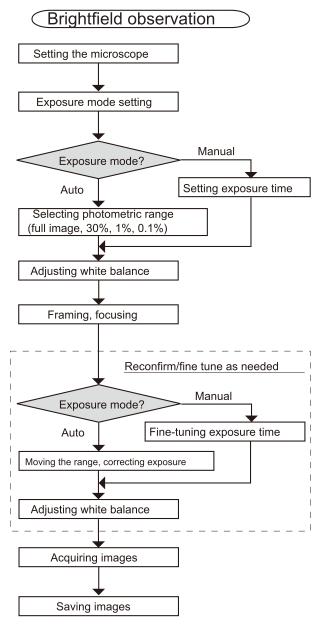

Examples of steps to acquire the images under bright field observation

### Fluorescent observation

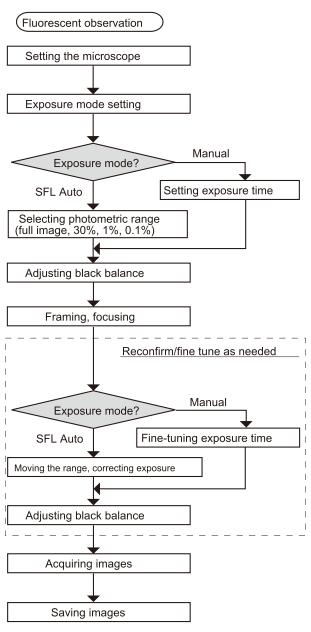

Examples of steps to acquire the images under fluorescence observation

## 9. IR cut filter insertion/removal function

In the DP75, by pulling the IR cut filter insertion/removal knob, the IR cut filter can be removed from the optical path and observation images at long wavelengths (up to approximately 1,000 nm) can be acquired. Do not stop pulling out the insertion/removal knob in the middle, and pull it until it cannot be pulled out anymore.

To insert the IR cut filter in the optical path, push the insertion/removal knob all the way to the end.

The diagram showing the insertion/extraction knob fully pushed in

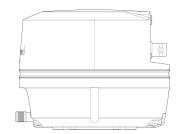

The diagram showing the insertion/extraction knob fully pulled out

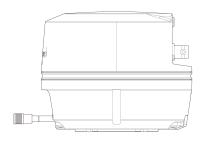

## 10. External triggering function

DP75 can acquire still images and control a commercially available shutter with external triggering signals.

#### Trigger input

By inputting a trigger signal from an external device, a still image can be captured with cellSens/PRECiV.

When an edge signal is detected, images are captured with a pre-set exposure time. CellSens/PRECiV can be used to switch the signal between positive and negative logics.

Exposure starts within 100 µs after trigger input.

The trigger input signal is TTL compatible.

V<sub>IH</sub>: 2.0V (minimum) V<sub>II</sub>: 0.8V (maximum)

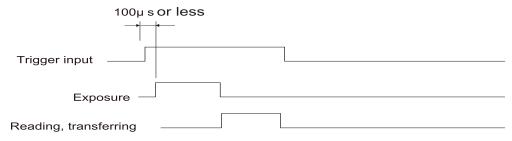

Timing diagram of trigger input (in the case of a positive logic setting)

#### Trigger output

Outputting a trigger signal from cellSens/PRECiV can control the opening/closing of a commercially available shutter.

The trigger signal is output in conjunction with the image acquisition of cellSens/PRECiV. Using cellSens/PRECiV, you can switch the signal between positive and negative logics, and set the exposure delay time (0 to 2 seconds) between outputting a trigger signal and starting exposure.

The trigger output signal is TTL compatible.

V<sub>OH</sub>: 2.4V (minimum) V<sub>OL</sub>: 0.4V (maximum)

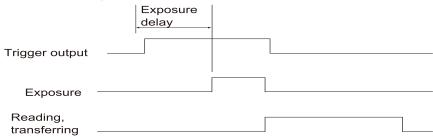

Timing diagram in still image acquisition (in the case of setting a positive logic)

## 11 . Maintenance

## 11.1 Cleaning each part

Do not leave stains or fingerprints on the lenses and filters. If they get soiled, blow away dust with a commercially available blower and gently wipe the lenses or filters with a piece of cleaning paper (or washed-out clean gauze). Only when cleaning fingerprints and oil stains, slightly moisten a piece of cleaning paper with commercially available absolute alcohol and wipe them off with it.

#### **∆**WARNING:

Since pure alcohol is highly flammable, it must be handled carefully. Be sure to keep it away from open flames or potential sources of electrical sparks. For example, the electrical equipment that is switched on and off may cause the ignition of a fire. Also, always use absolute alcohol only in a well-ventilated room.

Wipe the parts other than lenses with a dry soft cloth. If any part cannot be cleared of dirt/dust by dry-wiping, wipe it with a soft cloth moistened with diluted neutral detergent.

#### NOTE:

Do not use organic solvents as they may deteriorate coatings and plastic parts.

## 11.2 Cleaning IR cut filter

If there is noticeable dirt such as dust on the IR cut filter Follow the steps below to clean the IR cut filter.

1. Use your Phillips screwdriver to remove the screws (2 M3 screws) (A).

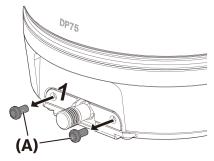

2. Remove the IR cut filter slider (C) with the cover (B) in the direction of the arrow.

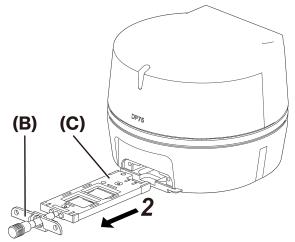

3. Blow off dust adhering to the IR cut filter slider (D) and the dummy glass (E), using a commercially available blower.

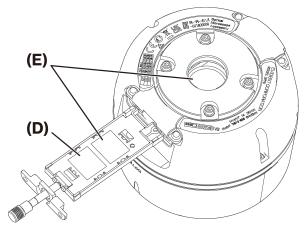

4. After cleaning, reassemble by reversing the removal steps.

# 12. Troubleshooting

If problems occur, please review the following list and take remedial action as needed.

If you cannot solve the problem after checking the entire list, please contact our local distributor for assistance.

| Phenomena                          | Cause                                                                                                    | Remedy                                                                                                    | Page                                     |
|------------------------------------|----------------------------------------------------------------------------------------------------|----------------------------------------------------------------------------------------------------|------------------------------------------|
| Software will not start.           | The software is not installed                                                                                                    | Please re-install the                                                                                                    | ΓInstalling                              |
| Software will not start.           | correctly.                                                                                                    | software properly.                                                                                                    | software Page 19                         |
| Live images are not displayed.     | The camera head and PC are not connected properly.                                                                                                    | Turn off the power of the PC and reconnect the camera and PC with the interface cable correctly.                                                                                                    | 「Connecting the interface cables」 Page17 |
|                                    | The microscope illumination is off.  The optical path selection of the microscope is not set on the camera side.  The illumination light quantity of the microscope is not adjusted correctly.  The focus of the microscope | Turn on the microscope illumination.  Set the optical path selection of the microscope on the camera side.  Adjust an illumination light quantity of the microscope properly.  Adjust the focus of the      | -                                        |
|                                    | is not properly adjusted.  Sensitivity, exposure mode, exposure time, level adjustment, etc. are not set correctly.                                                                                                    | microscope correctly.  Set the sensitivity, exposure mode, exposure time and level adjustment correctly.                                                                                                    | (Online help)                            |
| The live image frame rate is slow. | The PC does not meet the operating environment requirements.                                                                                                    | Please check the specifications of the PC.                                                                                                    | 「Restrictions」<br>Page7                  |
| Still images cannot be captured    | The camera head and PC are not connected properly.                                                                                                    | Turn off the power of the PC and reconnect the camera and PC with the interface cable correctly.                                                                                                    | 「Connecting the interface cables」 Page17 |
|                                    | DP2-TWAIN, cellSens, or PRECIV is performing the processing after an image was captured.                                                                                                    | After an image was captured, wait for the processing to finish, then capture the next still image.  In some cases, press the "Cancel" button displayed on the status bar and try to import the image again. | (Online help)                            |
|                                    | cellSens / PRECiV is performing processing such as file saving.                                                                                                    | Wait for the processing such as file saving to finish, then capture the next still image.                                                                                                    | (Online help)                            |
|                                    | There is a PC memory shortage.                                                                                                    | Close other software before importing still images.                                                                                                    | -                                        |

| Phenomena                | Cause                                                                                                    | Remedy                                                                                                    | Page          |
|--------------------------|----------------------------------------------------------------------------------------------------|----------------------------------------------------------------------------------------------------|---------------|
|                          |                                                                                                    | Save any unsaved images.                                                                                                    |               |
| Images are too bright.   | Exposure compensation is set on the + side of the appropriate value.                                                    | Reset the exposure correction value to 0, and then set an appropriate exposure correction value.                                                  | (Online help) |
|                          | A dark part of an image is set as a photometry area.                                                                    | Set a part of the image you want to measure as the photometry area.                                                                               | (Online help) |
|                          | The AE lock remains unchanged from a previous exposure time that is longer than the current appropriate exposure time.  | Release the AE lock.                                                                                                    | (Online help) |
|                          | Input highlight level for level adjustment is too low.                                                                  | Reset the level adjustment and adjust the level appropriately.                                                                                    | (Online help) |
|                          | The microscope illumination is too bright.                                                                              | Adjust the brightness by lowering the illumination light quantity of the microscope or inserting a neutral density filter into the light path.    | -             |
| Images are too dark.     | The exposure correction is set on the negative side of the appropriate value.                                           | Reset the exposure correction value to 0, and then set an appropriate exposure correction value.                                                  | (Online help) |
|                          | A bright part of an image is set as a photometry area.                                                                  | Set a part of the image you want to measure as the photometry area.                                                                               | (Online help) |
|                          | The AE lock remains unchanged from a previous exposure time that is shorter than the current appropriate exposure time. | Release the AE lock.                                                                                                    | (Online help) |
|                          | Output highlight level for level adjustment is too low.                                                                 | Reset the level adjustment and adjust the level appropriately.                                                                                    | (Online help) |
|                          | The illumination of the microscope is too dim                                                                           | Adjust the brightness by increasing the illumination light quantity of the microscope or removing the neutral density filter from the light path. | -             |
| Image periphery is dark. | The periphery is dark due to an optical performance                                                                     | Please perform shading correction.                                                                                                    | (Online help) |

| Phenomena                              | Cause                                                                                                    | Remedy                                                                                                    | Page                                                   |
|----------------------------------------|----------------------------------------------------------------------------------------------------|----------------------------------------------------------------------------------------------------|--------------------------------------------------------|
|                                        | specifications and performance.                                                                                                    |                                                                                                    |                                                        |
| Part of the image is dark.             | The IR cut filter is not inserted/removed correct.                                                                                                    | Check whether the IR cut filter insertion/removal knob has been inserted or removed properly.                                                            | (Online help)                                          |
| The color of the image is not strange. | The white balance reference area is not properly selected.                                                                                                    | Select a blank white area as white balance reference area.                                                                                               | (Online help)                                          |
|                                        | RGB balance is not properly adjusted with manual white balance.                                                                                                    | Adjust the RGB balance with manual white balance so that the color is appropriate.                                                                       | (Online help)                                          |
|                                        | The black balance reference area is not properly selected.                                                                                                    | Select a blank black area as<br>the black balance reference<br>area.                                                                                     | (Online help)                                          |
|                                        | "Screen Color" setting on the PC is not appropriate.                                                                                                    | Set the number of screen colors on the PC to 24-bit color or higher. 32-bit color is recommended.                                                        | -                                                      |
|                                        | The color space (sRGB/AdobeRGB) of the camera is not set to match that of the display.                                                                                       | Set the color space<br>(sRGB/AdobeRGB) of the<br>camera to match that of<br>the display you are using.                                                   | (Online help)                                          |
|                                        | The IR cut filter is not inserted/removed correct.                                                                                                    | Check whether the IR cut filter insertion/removal knob has been inserted or removed properly.                                                            | 「IR cut filter<br>insertion/removal<br>function」Page23 |
| Noise in live images is noticeable.    | The live noise reduction function is not working adequately.                                                                                                    | <ul> <li>Move the specimen to the center of the observation field.</li> <li>Focus on the specimen.</li> <li>Stop moving the specimen (stage).</li> </ul> | (Online help)                                          |
| A captured image is out of focus.      | The specimen is out of focus.                                                                                                    | Adjust the focus accurately with the fine adjustment handle.                                                                                             | -                                                      |
|                                        | The eyepiece is used to focus on the specimen to capture the image while the parfocal distance of the C-mount camera adapter and that of the eyepiece are out of alignment,. | Adjust correctly the parfocal distance of the C-mount camera adapter and that of the eyepiece.                                                           | -                                                      |

| Phenomena Cause                                                                                                    |                                                                                                    | Remedy                                                                                                    | Page                    |
|----------------------------------------------------------------------------------------------------|----------------------------------------------------------------------------------------------------|----------------------------------------------------------------------------------------------------|-------------------------|
|                                                                                                    | The aperture diaphragm of the condenser is open too widely.                                                                                                    | After properly narrowing the aperture diaphragm, focus accurately on the specimen.                                                                                                    | -                       |
|                                                                                                    | The microscope lenses, IR cut filter, and cover glass under the camera head are soiled.                                                                              | Clean the objective lens,<br>the C-mount camera<br>adapter lens, the<br>condenser, the microscope<br>window lens, the IR cut<br>filter, and the cover glass<br>under the camera head. | 「Maintenance」<br>Page25 |
|                                                                                                    | Vibration is transmitted to the microscope or camera during image acquisition.                                                                                       | Capture images in an environment where the microscope and camera do not vibrate. It is helpful to use a vibration-absorbing table.                                                    | 「Restrictions」<br>Page7 |
| 8192 x 6000 (pixel shift), 4096 x<br>3000 (3CMOS mode) images are<br>not clear.                                                                                                    | Vibration is transmitted to the microscope or camera during image acquisition.                                                                                       | Capture images in an environment where the microscope and camera do not vibrate. It is helpful to use a vibration-absorbing table.                                                    | 「Restrictions」<br>Page7 |
| software other than cellSens / PRECiV cannot open correctly a file in which 10-bit color/10-bit grayscale images were captured and saved. or a black image is displayed. (Including icons on Windows) | Valid data in the 16bit file<br>format is the lower 10bit, the<br>software used does not<br>support the 16bit format, or<br>displays the upper 8bit of the<br>16bit. | Please use cellSens /<br>PRECiV to open image files.                                                                                                    | -                       |
| DP2-TWAIN, cellSens or PRECiV windows are not displayed                                                                                                    | Display resolution is not set properly.                                                                                                    | Set the display resolution to 1280 x 1024 or higher.                                                                                                    | -                       |
| correctly, or the menu characters are not displayed correctly.                                                                                                    | "Large font" is selected for<br>the display font size.                                                                                                    | Select "small fonts" for the font size for the display.                                                                                                    | -                       |
| A map for the position navigator cannot be created.                                                                                                    | The stage moves too fast.                                                                                                    | Move the stage slowly when creating a map.                                                                                                    | (Online help)           |
|                                                                                                    | Image brightness and colors are uneven.                                                                                                    | Be sure to use the shading correction function when using the position navigator.                                                                                                    | (Online help)           |
| An external trigger signal is not output.                                                                                                    | The external trigger is not enabled.                                                                                                    | Enable the external trigger with compatible application software such as cellSens.                                                                                                    | (Online help)           |
| A still image cannot be captured                                                                                                    | The external trigger is not                                                                                                    | Enable the external trigger                                                                                                    | (Online help)           |

| Phenomena                      | Cause    | Remedy                      | Page |
|--------------------------------|----------|-----------------------------|------|
| with an external trigger input | enabled. | with compatible application |      |
| signal.                        |          | software such as cellSens.  |      |

#### LED status indicator

Blue LED is on the front of the camera. After starting the software, the LEDs show the following status.

| LED status               | Status                                                                                        |  |  |
|--------------------------|-----------------------------------------------------------------------------------------------|--|--|
| Lighting up continuously | The camera is ready.                                                                          |  |  |
|                          | * When flashing for a few seconds before lighting up, the USB 5Gbps port is being recognized. |  |  |
| Light turned off after   | The camera is not connected to the USB3.1 port.                                               |  |  |
| flashing a few seconds   | Check the USB3.1 port on the PC and connect the camera to it.                                 |  |  |
| Flashing continuously    | There is a camera error. Contact an Evident distributor.                                      |  |  |
| No lighting up           | The camera is not connected to the PC with the USB cable, or the AC adapter is not connected. |  |  |

<sup>\*</sup> You can change the LED ON/OFF status using software (cellSens, PRECiV).

#### Repair request

If you cannot solve your problem even after taking the actions listed in the troubleshooting section, contact an Evident distributor for assistance. At that time, please tell them the following information as well.

- Product name and abbreviation (A) (Ex.: Camera head (product name) DP75 (model name))
- Serial number (B)
- Phenomena

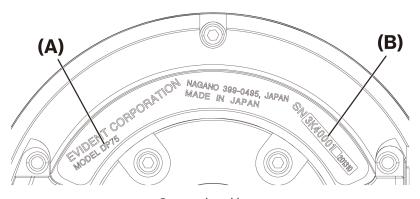

Camera head base

#### NOTE:

If you are using the IR cut filter slider, remove the attachment/detachment knob and attach the cap screw before transporting to prevent damage due to impact during transportation for repair or relocation.

# 13. Specifications

## 13.1 Basic specification table

Items marked with " $\star$ " in the table below have different setting items depending on the software used. For details, refer to the setting item table for each software.

| Ite                  | em                                 | Specifications                                                              |  |  |
|----------------------|------------------------------------|-----------------------------------------------------------------------------|--|--|
| Camera method        |                                    | Single chip color camera                                                    |  |  |
| Image sensor         | Format                             | 1.1 type 12.37 Mega pixel color CMOS                                        |  |  |
|                      |                                    | (total pixels: 12.41 Mega pixels)                                           |  |  |
|                      |                                    | Global shutter method                                                       |  |  |
|                      |                                    | RGB primary color on-chip filter (Bayer matrix)                             |  |  |
|                      | Pixel pitch                        | 3.45 um(H) x 3.45 um(V)                                                     |  |  |
|                      | Imaging range                      | 14.13 mm(H) x 10.35 mm(V)                                                   |  |  |
|                      | Imaging range<br>(diagonal length) | 17.52 mm                                                                    |  |  |
| Cooling              | , 3 ,                              | Cooling method: Peltier cooling, natural air cooling                        |  |  |
| Image size *1        |                                    | 8192 x 6000 (pixel shift)                                                   |  |  |
| _                    |                                    | 4096 x 3000 (3CMOS mode *2)                                                 |  |  |
|                      |                                    | 4096 x 3000 (1 x 1)                                                         |  |  |
|                      |                                    | 2048 x 1500 (2 x 2)                                                         |  |  |
|                      |                                    | 2048 x 1500 (1 x 1)                                                         |  |  |
|                      |                                    | 1920 x 1080 (1 x 1)                                                         |  |  |
|                      |                                    | *1 ROI (specified area extraction) available                                |  |  |
|                      |                                    | *2 3CMOS mode is an application of the pixel shift function, and is able to |  |  |
|                      |                                    | acquire an image in which each pixel has all colors (RGB).                  |  |  |
| Image bit depth      |                                    | 8 bit / 10 bit                                                              |  |  |
| Camera mount         |                                    | C mount                                                                     |  |  |
| Protective glass (du | ust-proof glass)                   | (with dust-proof glass)                                                     |  |  |
| IR cut filter        |                                    | Absorption type filter                                                      |  |  |
| Sensitivity          |                                    | 1x / 2x / 4x / 8x / 16x / 32x                                               |  |  |
|                      |                                    | (ISO 100 / 200 / 400 / 800 / 1600 / 3200 equivalent)                        |  |  |
| A/D conversion       |                                    | 12 bit                                                                      |  |  |
| A/D clock            |                                    | 74.25 MHz                                                                   |  |  |
| Exposure control     | Exposure mode                      | Auto, SFL-Auto, Manual                                                      |  |  |
|                      | AE lock                            | Yes                                                                         |  |  |
|                      | AE pose                            | Yes                                                                         |  |  |
|                      | Exposure correction                | Correction range: ±2.0EV 1/3EV steps                                        |  |  |
|                      | Photometric range                  | Full Image, 30%, 1%, 0.10%                                                  |  |  |
| Exposure time        | , -                                | 28 μs + 120 s                                                               |  |  |
| Binning              |                                    | 2.2                                                                         |  |  |
| Live fame rate       |                                    | 4096 x 3000 (1 x 1): 22 fps                                                 |  |  |
|                      |                                    | 2048 x 1500 (2 x 2): 22 fps                                                 |  |  |

| Ite                   | m                  | Specifications                                                     |  |  |
|-----------------------|--------------------|--------------------------------------------------------------------|--|--|
|                       |                    | 2048 x 1500 (1 x 1): 44 fps                                        |  |  |
|                       |                    | 1920 x 1080 (1 x 1): 60 fps                                        |  |  |
| Still image capturin  | g time (from start | 8192 x 6000 (pixel shift): about 3 seconds                         |  |  |
| of capturing to disp  | lay)               | 4096 x 3000 (3CMOS mode): about 2 seconds                          |  |  |
|                       |                    | 4096 x 3000 (1 x 1): about 1.2 seconds                             |  |  |
|                       |                    | 2048 x 1500 (2 x 2): about 1.0 seconds                             |  |  |
|                       |                    | 2048 x 1500 (1 x 1): about 0.4 seconds                             |  |  |
|                       |                    | 1920 x 1080 (1 x 1): about 0.4 seconds                             |  |  |
| Color mode            |                    | Color                                                              |  |  |
|                       |                    | Standard monochrome                                                |  |  |
|                       |                    | Custom monochrome : Select combination of addition ON/OFF for each |  |  |
|                       |                    | [R]/[G]/[B] channel                                                |  |  |
| External trigger ★    |                    | Input: Edge trigger input / Level trigger input                    |  |  |
|                       |                    | Output: Trigger output                                             |  |  |
|                       |                    | With open delay (0 to 2 s, 10 ms step)                             |  |  |
|                       |                    | TTL compatible                                                     |  |  |
| Image integration     | Mode               | Average                                                            |  |  |
| *                     | Cumulative         | 64 times (maximum)                                                 |  |  |
|                       | number             |                                                                    |  |  |
| White balance         | '                  | Area designation                                                   |  |  |
|                       |                    | Manual, One-touch, Auto(AWB)                                       |  |  |
| Black balance         |                    | Area designation                                                   |  |  |
|                       |                    | Manual, One-touch, Auto                                            |  |  |
| Contrast mode         |                    | Low (standard setting), Medium, High, Linear                       |  |  |
| Sharpness filter      |                    | Weak, Standard, Strong 1 / Strong 2 / Strong 3                     |  |  |
| Preset mode           |                    | Yes (normal/linear mode)                                           |  |  |
| Color space designa   | ation ★            | sRGB, Adobe RGB                                                    |  |  |
| Focus indicator       |                    | Contrast bar, line profile                                         |  |  |
| Pixel defect correct  | ion                | Always ON                                                          |  |  |
| Shading correction    |                    | Yes                                                                |  |  |
| Pixel shift fading co | rrection           | Yes                                                                |  |  |
| LiveHDR ★             |                    | Yes                                                                |  |  |
| Live noise reduction  | ו                  | Yes                                                                |  |  |
| Position navigator    | <u>k</u>           | Yes                                                                |  |  |
| Scene recognition ★   |                    | Yes                                                                |  |  |
| Instant MIA ★         |                    | Yes                                                                |  |  |
| Interval shooting ★   |                    | Interval time: 1 s to 24 h 59 m 59 s                               |  |  |
|                       |                    | Number of images taken: 3000                                       |  |  |
| Image file format     |                    | <dp2-twain> By TWAIN compatible application software</dp2-twain>   |  |  |
|                       |                    | <cellsens> TIFF/JPEG/JPEG2000/BMP/PDS/PNG/AVI/VSI/GIF</cellsens>   |  |  |
|                       |                    | <preciv> TIFF/BTF/VSI/BMP/PNG/JPG/JP2/POIR/AVI</preciv>            |  |  |

| Item                            |                 | Specifications                                  |  |
|---------------------------------|-----------------|-------------------------------------------------|--|
| Preview image quality mode (*1) |                 | Standard, Medium, High                          |  |
| Movie                           |                 | <file format=""></file>                         |  |
|                                 |                 | AVI/VSI (Uncompressed, Motion JPEG, MPEG)       |  |
|                                 |                 | <number frames*="" of="" recording=""></number> |  |
|                                 |                 | 4096 × 2160: 58 flame                           |  |
|                                 |                 | 2048 × 1500: 232 flame                          |  |
|                                 |                 | 1920 × 1080: 344 flame                          |  |
|                                 |                 | *For uncompressed 8 bit RGB color               |  |
|                                 |                 | *Recording time depends on frame rate           |  |
| Dimensions/mass                 | Camera head     | ø116 x 92.3(H) mm, about 1.4 kg                 |  |
|                                 | Interface cable | Approx. 2.7 m                                   |  |
|                                 | AC adapter      | 107(W) x 47(D) x 30(H) mm, about 0.3 kg         |  |
| Ratings                         | Camera head     | 12 V/0.9 A                                      |  |
| AC adapter                      |                 | 100-240 V <b>○</b> 47-63 Hz 0.93 A              |  |
| PC Interface                    |                 | USB3.1 gen2 (Type-C)                            |  |
| Applicable OS                   |                 | Windows10 Pro(64bit), Windows11 Pro(64bit)      |  |
|                                 |                 | Language: Japanese, English                     |  |

## 13.2 Table of setting items by software

|                      |           |                    | function |                            |  |  |
|----------------------|-----------|--------------------|----------|----------------------------|--|--|
|                      |           |                    |          | Interval shooting          |  |  |
|                      |           |                    |          | Color space designation    |  |  |
|                      |           |                    |          | External trigger           |  |  |
| Softwa               | are       | Position navigator | LiveHDR  | Image integration          |  |  |
|                      |           |                    |          | 10 bit still image capture |  |  |
|                      |           |                    |          | Scene recognition          |  |  |
|                      |           |                    |          | Instant MIA                |  |  |
| cellSens             | ENTRY     | -                  | -        | V                          |  |  |
| (Ver.4.2.1 or later) | STANDARD  | V                  | -        | V                          |  |  |
|                      | DIMENSION | V                  | -        | V                          |  |  |
| PRECiV               | Capture   | -                  | V        | V                          |  |  |
| (Ver.2.1 or later)   | Core      | V                  | V        | V                          |  |  |
|                      | Pro       | V                  | V        | V                          |  |  |
| Desktop              |           | V                  | V        | V                          |  |  |
| DP2-TWAIN            |           | -                  | -        | -                          |  |  |

*V*: Configurable

<sup>-:</sup> Not configurable

## 13.3 Operating environment

| Item                  | Specifications                                                                |  |  |  |  |
|-----------------------|-------------------------------------------------------------------------------|--|--|--|--|
| Operating environment | Indoor use                                                                    |  |  |  |  |
|                       | Altitude: Max. 2000 meters                                                    |  |  |  |  |
|                       | Temperature: 10 to 35 °C                                                      |  |  |  |  |
|                       | Relative humidity:                                                            |  |  |  |  |
|                       | Up to 80% ( up to 31 °C) (no condensation)                                    |  |  |  |  |
|                       | If over 31 °C, humidity in use environment decreases linearly to 66% (35 °C). |  |  |  |  |
|                       | Supply voltage fluctuation: ±10%                                              |  |  |  |  |
|                       | Pollution degree: 2 (in accordance with IEC60664-1)                           |  |  |  |  |
|                       | Installation/Overvoltage category: II (in accordance with IEC60664-1)         |  |  |  |  |

## 14. Proper selection of the power supply cord

If no power supply cord is provided, please select the proper power supply cord for the equipment by referring to "Specifications" and "Certified Cord" below:

Caution: In case you use a non-approved power supply cord for our products, we can no longer warrant the electrical safety of the equipment.

### **Specifications**

| Voltage rating                | 125 V AC (for 100-120 V AC area) or, 250 V AC (for 220-240 V AC area)                                          |
|-------------------------------|----------------------------------------------------------------------------------------------------|
| Current rating                | 6 A minimum"60 °C minimum                                                                                      |
| Temperature rating            | 3.05 m maximum                                                                                                 |
| Length Fittings configuration | Grounding type attachment plug cap. Opposite terminates in molded-<br>on IEC configuration appliance coupling. |

#### Table 1 Certified cord

A power supply cord should be certified by one of the agencies listed in Table 1, or comprised of cordage marked with an agency marking per Table 1 or marked per Table 2. The fittings are to be marked with at least one of the agencies listed in Table 1. In case you are unable to buy locally the power supply cord which is approved by one of the agencies mentioned in Table 1, please use replacements approved by any other equivalent and authorized agencies in your country.

| Country   | Agency | Certification<br>mark | Country           | Agency      | Certification<br>mark |
|-----------|--------|-----------------------|-------------------|-------------|-----------------------|
| Argentina | IRAM   |                       | Italy             | IMQ         | <b>(b)</b>            |
| Australia | SAA    | A                     | Japan             | JET         | PS                    |
| Austria   | ÖVE    | ÖVE                   | Netherlands       | KEMA        | KEMA                  |
| Belgium   | CEBEC  | CEBEC                 | Norway            | NEMKO       | N                     |
| Canada    | CSA    | <b>(1)</b>            | Spain             | AEE         |                       |
| Denmark   | DEMKO  | D                     | Sweden            | SEMKO       | S                     |
| Finland   | FEI    | FI                    | Switzerland       | SEV         | ( <del>t</del> )      |
| France    | UTE    |                       | United<br>Kingdom | ASTA<br>BSI | ĀŞĀ                   |
| Germany   | VDE    | DVE                   | USA               | UL          | (I)                   |
| Ireland   | NSAI   | <b>©</b>              |                   |             |                       |

## Table 2 HAR flexible cord

 $\overline{\text{Approval organizations and cordage } \overline{\text{harmonization marking methods}}.$ 

| Approval organization                                     | Printed or embossed<br>harmonization marking (May be<br>located on jacket or insulation<br>of internal wiring) |             | Alternative marking utilizing black-red-yellow thread (Length of color section in mm) |     |        |
|-----------------------------------------------------------|----------------------------------------------------------------------------------------------------|-------------|---------------------------------------------------------------------------------------|-----|--------|
|                                                           |                                                                                                    |             | Black                                                                                 | Red | Yellow |
| Comite Electrotechnique Belge (CEBEC)                     | CEBEC                                                                                                    | <har></har> | 10                                                                                    | 30  | 10     |
| Verband Deutscher Elektrotechniker (VDE) e.V. Prüfstelle  | <vde></vde>                                                                                                    | <har></har> | 30                                                                                    | 10  | 10     |
| Union Technique de I´Electricite´<br>(UTE)                | USE                                                                                                    | <har></har> | 30                                                                                    | 10  | 30     |
| Instituto Italiano del Marchio di<br>Qualita´ (IMQ)       | IEMMEQU                                                                                                    | <har></har> | 10                                                                                    | 30  | 50     |
| British Approvals Service for Electric Cables (BASEC)     | BASEC                                                                                                    | <har></har> | 10                                                                                    | 10  | 30     |
| N.V. KEMA                                                 | KEMA-KEUR                                                                                                    | <har></har> | 10                                                                                    | 30  | 30     |
| SEMKO AB Svenska Elektriska<br>Materielkontrollanstalter  | SEMKO                                                                                                    | <har></har> | 10                                                                                    | 10  | 50     |
| Österreichischer Verband für<br>Elektrotechnik (ÖVE)      | <ÖVE>                                                                                                    | <har></har> | 30                                                                                    | 10  | 50     |
| Danmarks Elektriske Materialkontroll (DEMKO)              | <demko></demko>                                                                                                | <har></har> | 30                                                                                    | 10  | 30     |
| National Standards Authority of Ireland (NSAI)            | <nsai></nsai>                                                                                                  | <har></har> | 30                                                                                    | 30  | 50     |
| Norges Elektriske Materiellkontroll (NEMKO)               | NEMKO                                                                                                    | <har></har> | 10                                                                                    | 10  | 70     |
| Asociacion Electrotecnica Y<br>Electronica Espanola (AEE) | <uned></uned>                                                                                                  | <har></har> | 30                                                                                    | 10  | 70     |
| Hellenic Organization for<br>Standardization (ELOT)       | ELOT                                                                                                    | <har></har> | 30                                                                                    | 30  | 70     |
| Instituto Portages da Qualidade<br>(IPQ)                  | np                                                                                                    | <har></har> | 10                                                                                    | 10  | 90     |
| Schweizerischer Elektro<br>Technischer Verein (SEV)       | SEV                                                                                                    | <har></har> | 10                                                                                    | 30  | 90     |
| Elektriska Inspektoratet                                  | SETI                                                                                                    | <har></har> | 10                                                                                    | 30  | 90     |

Underwriters Laboratories Inc. (UL) SV, SVT, SJ or SJT, 3 X 18AWG Canadian Standards Association (CSA) SV, SVT, SJ or SJT, 3 X 18AWG

## - Manufactured by -

#### **Evident Corporation**

6666 Inatomi, Tatsuno-machi, Kamiina-gun, Nagano 399-0495, Japan

Distributed by -

### **Evident Europe GmbH**

Caffamacherreihe 8-10, 20355 Hamburg, Germany

### **Evident Europe GmbH - UK Branch**

Part 2nd Floor Part A, Endeavour House, Coopers End Road, Stansted CM24 1AL, UK

### **Evident Scientific, Inc.**

48 Woerd Ave, Waltham, MA 02453, USA

## **Evident Scientific Singapore PTE. LTD.**

#04-04/05, 25 Ubi Rd 4, UBIX Singapore 408621

#### **Evident Australia PTY LTD**

Level 4, 97 Waterloo Road Macquarie Park NSW 2113, Australia

## Life science solutions

Service Center

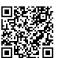

https://www.olympuslifescience.com/support/service/

Official website

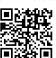

https://www.olympus-lifescience.com

## **Industrial solutions**

Service Cente

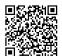

https://www.olympus-ims.com/service-andsupport/service-centers/

Official website

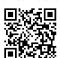

https://www.olympus-ims.com